# Velcome

## to Notability

Yes

Powerful, yet wonderfully simple note taking.

Take a quick tour, and discover the creative power of Notability.

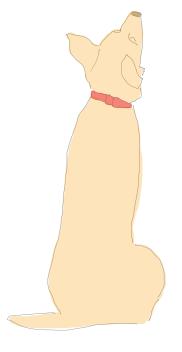

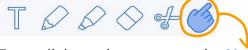

To scroll through a note, use the **Navigate** tool in the toolbar. If another tool is selected, use two fingers to scroll up or down.

#### **Note Everything!**

#### Type with ease

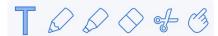

To type, tap **T** in the top toolbar and then tap anywhere in the note to begin typing on a new line.

You can also place text anywhere by using text boxes. Tap and hold on any blank area of the note to add a text box.

Above the keyboard is the typing toolbar where you will find tools for:

- Changing font, style, color, and size
- Outlining with bullets or numbers

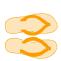

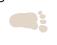

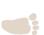

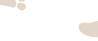

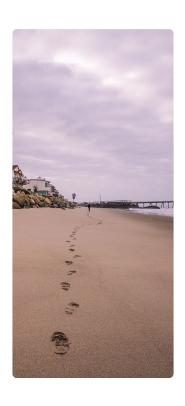

#### Photos bring notes to life

Quickly capture information and remember what's important with photos.

#### Supersize me

Try this: Change the size of the surfboard photo.

- 1. Tap on the T in the top toolbar.
- 2. Use 2 fingers to tap on the photo to select it.
- 3. Tap and drag on a blue handle to scale the photo.

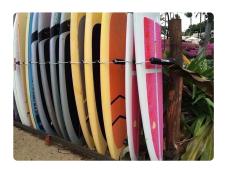

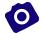

#### Capture a moment

To add a photo, tap + in the top toolbar and then either take a photo or select one from your photo library.

Try this: Import a photo and drag it into the frame below.

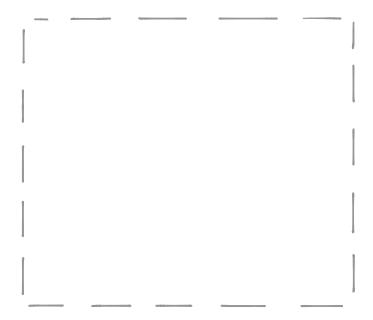

place a photo in the frame

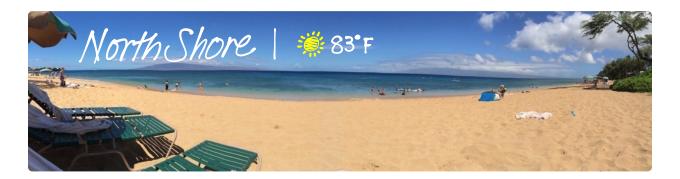

Did you know? You can handwrite directly on photos.

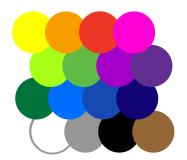

#### Smooth beautiful ink

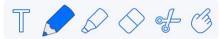

The **Pencil** will quickly become your favorite notetaking tool. To write something, tap the **Pencil** tool and start writing. Tap the **Pencil** a second time to change color or line weight.

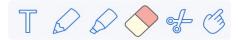

Use the **Eraser** to erase anything you draw or use **Undo** to go back one step at a time.

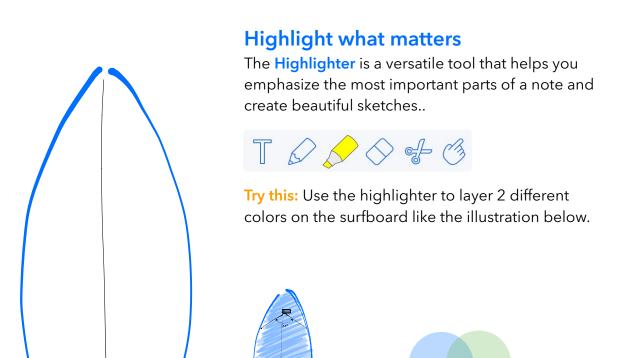

Remember to change back to the **Navigate** tool to avoid making stray marks on your notes while scrolling.

#### You've got style

The Scissor tool is both powerful and versatile.

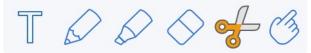

Tap the **Scissor** tool and use it to select a drawing or handwriting. Draw an outline around your desired selection.

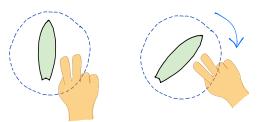

**Rotate:** Place two fingers within the selection outline and twist them to rotate the drawing.

**Scale:** Place two fingers within the section outline and pinch or stretch to scale the drawing.

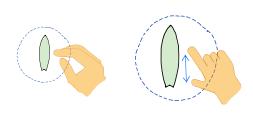

**Move:** Place one finger within the selection outline and drag to move the drawing.

**Cut, Copy, and Paste:** Tap once inside the selection outline to display a popover with options to Style, Cut, Copy, or Delete the selected drawing.

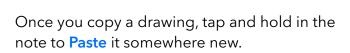

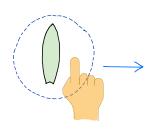

#### Listen carefully

Audio recordings help you get more out of your meetings and lectures by capturing every important detail.

Note Replay: Audio recordings will automatically link to any notes that you take while recording. During playback, tap a word, sketch, or photo to hear what was said at that exact moment.

1. Tap the **Microphone** in the top toolbar to begin recording. Tap the microphone again to stop recording.

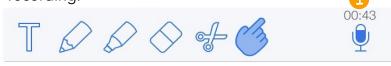

2. Tap the down arrow next to the **Microphone** to open the playback bar.

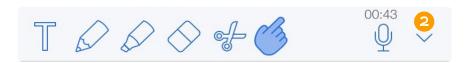

3. Tap Play to listen to the audio and watch your note unfold.

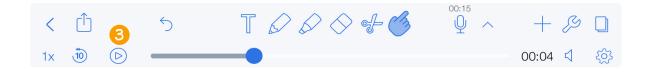

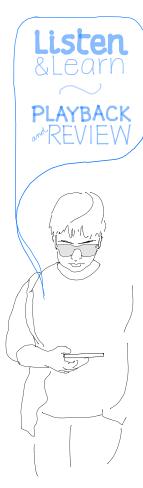

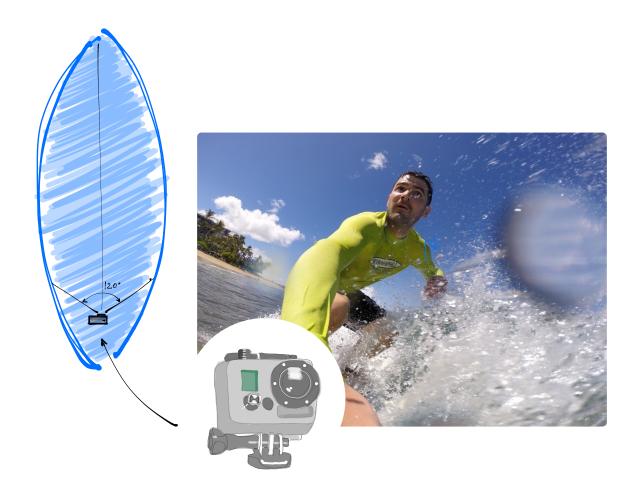

### It all comes together

Easily combine text, handwriting, drawing and photos to create powerful notes.

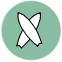

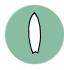

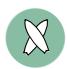

It's time to explore and make some notes!

Tap < in the top toolbar to view your Library, and then tap Compose to start your very first note!